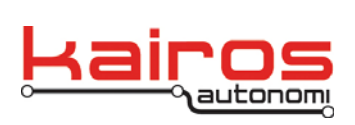

Kairos Autonomi 498 W. 8360 S. Sandy, Utah 84070 801-255-2950 (office) 801-907-7870 (fax) www.kairosautonomi.com

## **Servo Settings Executable – Altering Brake Min & Max**

This document provides the procedure to alter the minimum and maximum set points of the Brake Servo in an installed Pronto4 Series 4.

- 1. Start with a fully connected and powered Pronto4 Series 4 unit, with either a Vehicle Integration Module (VIM) or VIM Test Board.
- 2. On the Pronto4's computer (e.g., directly connected via a Utility Breakout Board, or VNC'd from an OCU), click the Window's **Start** button, then **Run…**. At the "Run" prompt, verify and select or type in "devmgmt.msc". Click the **OK** button. The "Device Manager" screen should open.
- 3. Expand the "Ports (COM & LPT)" section. Double-click on the "USB Serial Port (6)" entry. In the "USB Serial Port (6) Properties" window, click on the "Details" tab. On the "Details" tab, ensure the drop-down is set to "Device Instance Id".
- 4. For a standard Kairos Brake Module, verify the Device Instance Id is: "FTDIBUS\VID\_0403+PID\_6001*+700-01-0*A\0000". If the installation has a standard Kairos Brake Module, but the Device Instance Id does not match, identify the "USB Serial Port #") that does match, and use that Port's COM number instead of the standard COM 6.
- 5. Open C:\GC07\Servosettings.exe.
- 6. On the "Communications" tab, in the "Comm Control" area, ensure the COM port is set to "COM 6" (or other COM port identified in step 4).
- 7. Still in the "Comm Control" area, to the left of the **Close** button, ensure the communications settings are "19200,n,8,1". Click the **Open** button.
- 8. Below the blue terminal area, verify communications are "Connected".
- ServoSettings, Version 1.00.00  $\Box$ o $\times$ Servo Settings **Communications** Primary Com Port Opened COM6 Comm Control  $1 \text{ COM } 6$ 3  $0$ pen  $2$  19200, n, 8,1 Close | Clear | H: 50 | RTS |  $V: 200$  DTR □ COM Echo □ Pause  $\leq$   $\equiv$ 4 Connected COM6
- 9. On the "Servo Settings" tab, in the lower-right corner, check the "Continuous Read" option (see image on next page). System variables should start updating in near real-time.
- 10. Note the starting values for:
	- a. Setpoint Min:
	- b. Setpoint Max:

Company Confidential © 2014, Kairos Autonomi® Scalable Autonomy™

**Servo Settings Executable – Altering Brake Min and Max** v.01.00.02

Page 1 of 2 2014-06-04 / 15:06 Servo Settings Brake Min and Max 01\_00\_01\_02.doc

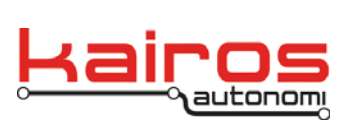

Kairos Autonomi 498 W. 8360 S. Sandy, Utah 84070 801-255-2950 (office) 801-907-7870 (fax) www.kairosautonomi.com

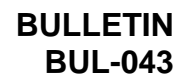

- 11. Based on the current Setpoint Min and Setpoint Max values and desired min and max locations, estimate the necessary values. Input the values in appropriate fields and click the **Apply** button.
- 12. Switch the VIM to Auto to see the currently applied Setpoint Max.
- 13. Switch the VIM to Manual Override (if using a VIM test board, press the "Override" button) to see the currently applied Setpoint Min.

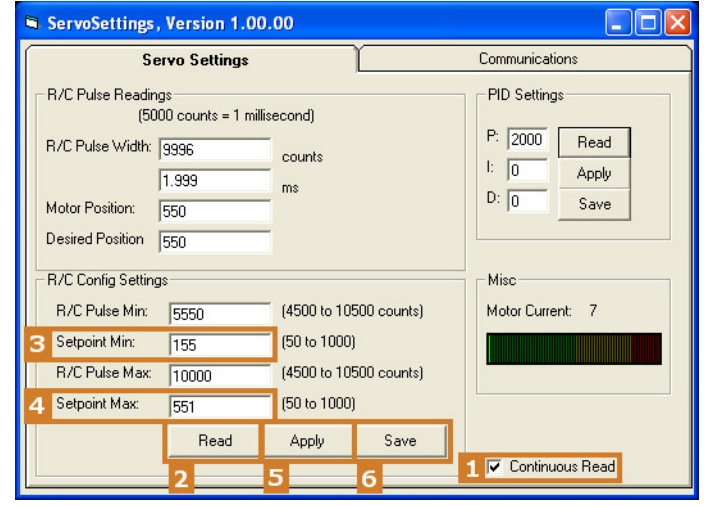

- 14. Repeat steps 12-14 until the desired positions have been applied.
- 15. When the desired positions have been applied, click the **Save** button. Close the ServoSettings.exe application. Reboot the Pronto4 Series 4.
- 16. Verify the settings prior to subsequent operations.

**Servo Settings Executable – Altering Brake Min and Max** v.01.00.02